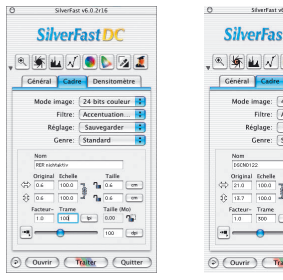

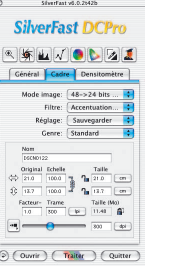

*SilverFastDCPro* et *SilverFastDC* sont adaptés, au niveau de leurs fonctions principales, au maniement d'images qui ont été réalisées avec des appareils photo numériques. Ainsi, *DCPro* et *DC* sont en mesure de lire directement quelques uns des formats d'appareils photo les plus courants. Le *DCPro* est quant à lui davantage orienté sur les formats de données brutes professionnels. Le *DC* est lui plutôt réglé sur les formats standards TIFF et JPEG. Une vue d'ensemble, qui permet de résumer quel format de fichier est identifié par quelle version de *SilverFast*, est reproduite dans le paragraphe « 6.9 Lire différents formats de fichier ».

*SilverFastDC, -DCPro*

Format fichier Canaux, intensité de la coloration SilverFast Ai SilverFast SE SilverFast DCPro SilverFast DC SilverFast DC SE SilverFast HDR SilverFast PhotoCD (terminsionn du Schier)  $\equiv$ K. 1 bit trait (.tif) 盘 ea<br>Ch  $\frac{\omega}{\Omega}$  $\omega$ K. 8 bits nonaux de ora / titl Ж RVB. 24 bits couleur (til) ស៊ុ<br>ប ធ<br>៣ HVR 48 bits couldur non compó (10) Hivis, 48 bits couldur, non comgo.<br>Hivis, 48 bits couldur, comgo (1it) CMJN, 32 bits couleur (.tif)  $\frac{1}{2}$  $\overline{u}$  $\overline{u}$ 田山  $\overline{u}$ K. 8 bits nonaux do gris / ipg. RVD, 24 bits couleur (.jpm)  $\overline{\phantom{a}}$ m õĩ m 前面 ÑЮ HVR 48 bits coulcur non compó ( ipg) Have, 48 bits coulcur; non-comgo ()<br>Have, 48 bits coulcur; comgò (Jpg) ö CMJN, 32 bits couleur (.jpg)  $\overline{m}$ **CMIN tel** S2 bits couleur (aps)<br>CMJN fichier multiple,<br>4x8 bits mesaux de gris 1x30 bits coulour ( cps)  $T_{\text{DU}}$ K. X bits nonaux do gre CMJN, 32 bits couleur  $(81)$ Ŵ m m шī HWK, 24 bits coulour ( psd) Kodak PhotoGD YCC, (pod) m NEE (Nikon) HWR, 12 bits coulcur (nef) 뜲 CRW (Canon) HWR 12 bits couldur ( or DCS (Kodak) RVD, 8-12 bits couleur (dor, Jil)<br>DCS (Kodak) RVD, 8-12 bits couleur (dor, Jil)<br>DCS (Kodak) RVR, 12 bits couleur (dor) õ Ã MEW (Minolta) FWD, 8-12 bits couleur (mrv) m Ŵ **RAF (Fuji)** - HVH, 8-12 bits coulour ( rat) ORF (Olympus) HWR 8-12 bits coulour ( off m XXII (Sigma) RVD, 12 bits couleur (x30)

La « table lumineuse virtuelle », nommée « TLV », est un outil fantastique qui réunit directement dans une fenêtre les quatre opérations les plus importantes avec des photographies numériques :

- Regarder, se procurer une vue d'aperçu, chercher
- Trier, passer en revue, organiser
- Traiter et optimiser les images
- Imprimer les feuilles de contact et les images individuellement, ou bien les imprimés d'images\*

Tant que le fonctionnement entre l'appareil photo et l'ordinateur est impeccable, on peut regarder la collecte d'images de l'appareil photo numérique directement à partir de la *TLV* et elles seront prises en charge pour le traitement à suivre.

*\* Un menu d'impression complet, avec le positionnement des différentes images sur les feuilles d'impression, sera disponible dans peu de temps ! Jetez de temps en temps un coup d'oeil sur notre site. Vous pourrez y télécharger la mise à jour.*

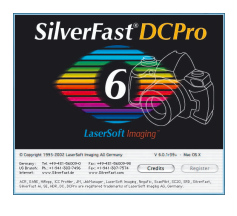

**Travail avec des données brutes (RAW) dans** *SilverFastDCPro*

*SilverFastDCPro* est en mesure de lire directement les formats de données brutes les plus usuels (formats RAW) des caméras numériques professionnelles. Actuellement, les formats de données brutes CRW (Canon), DCS (Kodak), MRW (Minolta), NEF (Nikon), ORF (Olympus), RAF (Fuji) et X3F (Sigma) sont reconnus à côté du classique RVB-Tiff de 48 bits déjà supporté auparavant.

#### **Exigences du système**

Travailler avec des données brutes signifie aussi en même temps travailler avec de grandes données. Les exigences minimales, qui sont posées au système de l'ordinateur même, sont particulièrement élevées.

**• Exigences du système Macintosh**

MacOSX, 256 Mo RAM, 150 Mo d'emplacement libre du disque dur

**• Exigences du système Windows**

CPU 1 GHz, 256 Mo RAM, 150 Mo d'emplacement libre du disque dur

#### **Pré- réglages et mémoire intermédiaire**

Afin d'utiliser d'une façon optimale le système de l'ordinateur, on devrait avant tout réfléchir aux besoins concernant la mémoire de la quantité d'images attendue.

Le cas échéant, on peut alors effectuer deux pré- réglages dans *SilverFast* sur la palette « Généralités » / « options... »/ « spécial ».

**• Fixer le chemin du classeur album**

L'utilisateur peut ici fixer son propre répertoire en tant qu'emplacement de la mémoire pour les albums réalisés avec *SilverFastDC*.

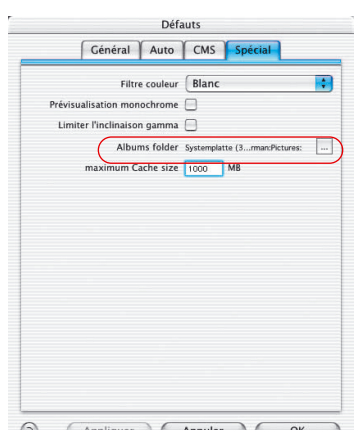

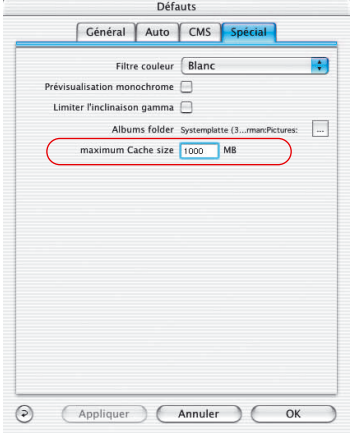

#### **• Régler la dimension de la mémoire intermédiaire**

Pour convertir une grande quantité de données brutes en arrière-plan, on a besoin d'une grande mémoire intermédiaire correspondante (mémoire « cache »).

La conversion de données RAW signifie qu'une image de format RAW est transformée en un format non-comprimé « 48 bits RVB Tiff ».

Voici un exemple pour un calcul estimé très généreusement concernant les besoins de la mémoire à envisager : une caméra numérique de 6 mégapixels fournit une image RAW d'une taille d'environ 6 Mo. Transformée en 48 bits RVB, cela donnera presque 36 Mo :

6 Mo (RAW) x 3 (RVB, 8 bits par canal) x 2 (RVB, 16 bits par canal)

Si par exemple, 100 images RAW sont converties avec chacune une dimension de 6 Mo, alors les besoins de la mémoire intermédiaire vont jusqu'à 3,6 Go.

Il est donc recommandé d'avoir un disque dur suffisamment grand.

Si l'on atteint pendant la conversion d'un nombre de données RAW la limite de la capacité de la mémoire intermédiaire, *SilverFast* arrête la conversion et l'annonce dans un message. L'utilisateur a alors la possibilité de modifier la dimension dans un dialogue « options... » / « spécial ».

Naturellement, on peut aussi continuer à travailler sans une plus grande mémoire intermédiaire. Si malgré tout une autre image non-convertie est ouverte par exemple par un double clic, *SilverFast* enregistre sur la mémoire intermédiaire d'une image plus ancienne. Cela se déroule de la même façon pour la mémoire intermédiaire, comme on le sait à partir du navigateur Web. L'image ancienne perd de la sorte son point bleu qui sera attribué à la nouvelle image à la fin de la conversion.

Le contenu de la mémoire intermédiaire est sauvegardée jusqu'à ce que l'utilisateur l'efface sciemment.

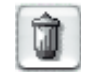

La mémoire intermédiaire peut être directement vidé à partir du menu dépliant « Effacer ».

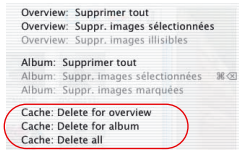

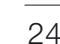

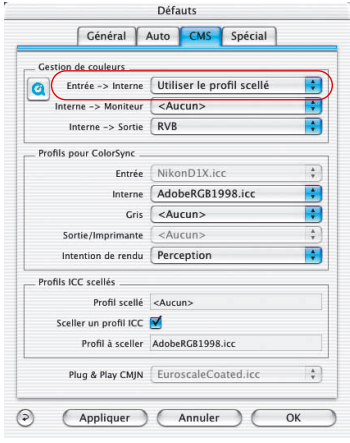

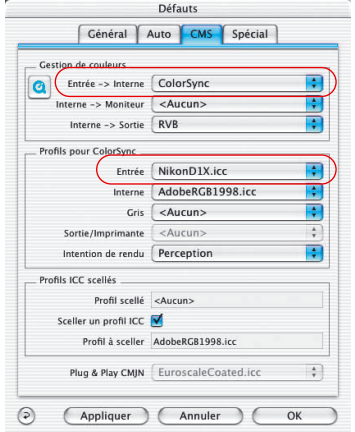

#### **• Profil ICC pour votre caméra**

Les profils ICC spécifiques produits par *LaserSoft Imaging* sont déjà installés pour beaucoup de types de caméra. Renseignezvous s'il vous plaît sur notre site pour savoir quels sont les types qui sont supportés par des profils.

Dans le dialogue de pré- réglage, il faudrait normalement choisir sur la palette « entrée> interne » le point de menu « utiliser le profil incorporé ». Lors de l'ouverture d'une image, *SilverFastDCPro* essaie tout d'abord d'identifier le modèle de la caméra au moyen des informations EXIF. Si la caméra est reconnue et s'il y a un profil de caméra installé par *SilverFast*, le profil et l'image sont automatiquement correctement associés. S'il n'y avait pas de profil disponible, il n'y aurait pas non plus de profil utilisé. Dans ce cas, il pourrait y avoir en effet de fausses couleurs.

Mais grâce à la calibration IT8 intégrée dans *SilverFastDCPro*, il est possible de réaliser soi-même un profil ICC de la caméra. Il faut alors choisir manuellement ce profil.

#### **Choix manuel d'un profil de la caméra**

Le profil réalisé pour votre type de caméra est choisi dans le dialogue principal de *SilverFast* sur la palette « généralités » / « options... » / « CMS » dans le point du menu « profils pour Colorsync » / « entrée ».

Il faut que le point du menu « Color-Management » / « entrée > interne » serve à l'utilisation du profil sur « ColorSync » (Windows : « ICM »).

Si les images de votre caméra affichaient des discordances concernant la couleur en général dans *SilverFast*, il se pourrait alors qu'aucun profil n'ait été choisi pour votre caméra, ou bien qu'il n'en existerait pas. Regardez s'il vous plaît de temps en temps les nouveautés sur le site de *LaserSoft Imaging*. Vous y trouverez l'annonce de nouveaux profils de caméra.

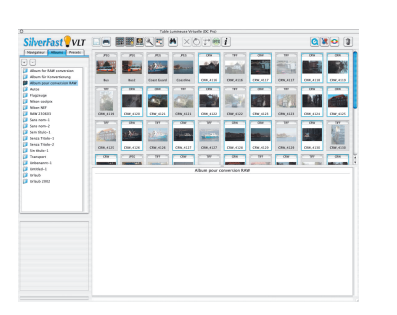

**A gauche** *: on sélectionne tout d'abord les images à convertir.*

**Au milieu** *: elles sont ensuite glisséesdéplacées dans un album.*

**A droite** *: la conversion démarre tout de suite.*

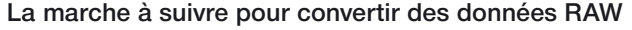

*SilverFastDCPro* permet une conversion rapide des images RAW en tant que procédure de fond.

Cela se déroule le plus simplement possible, en choisissant les images à convertir dans la vue d'ensemble de la TLV et en les glissant- déplaçant ensuite dans un album.

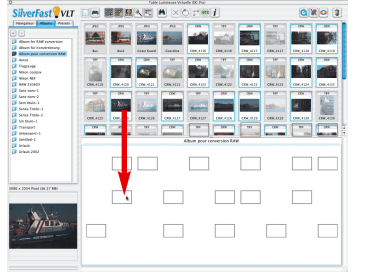

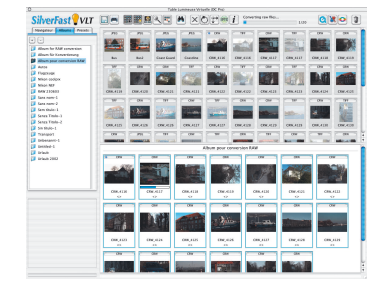

La conversion démarre en un instant. L'évolution peut être observée constamment à partir d'une barrette de progression. La barrette est éclairée pendant la durée de la conversion dans la barre outils de la TLV.

Converting raw files...

Le nombre des données brutes déjà converties et le nombre global des données brutes qui

se trouvent en opération sont affichés à droite à côté de la barrette. En supplément, il y a dans l'album une autre petite barre de progression affichée sous la miniature de l'image actuellement convertie.

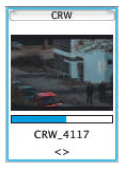

 $1/20$ 

Si une image RAW est finalement convertie, ses miniatures sont caractérisées dans la vue d'ensemble et dans l'album par un point bleu, qui est éclairé en haut à gauche dans la miniature.

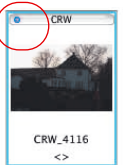

Etant donné que *SilverFast* peut aussi exécuter la conversion en tant que processus de fond, l'utilisateur reçoit la possibilité de continuer son travail parallèlement. Que ce soit avec des images déjà converties, avec d'autres albums ou encore avec l'optimisation d'une image dans le dialogue principal de *SilverFast*.

# **Appel de la table lumineuse virtuelle (***VLT***)**

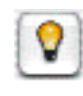

Cliquez sur l'icône de la « TLV », situé dans la barre à boutons verticale, à gauche de la fenêtre de prénumérisation. La « TLV » s'ouvre tout de suite et il utilise toute la surface disponible du moniteur.

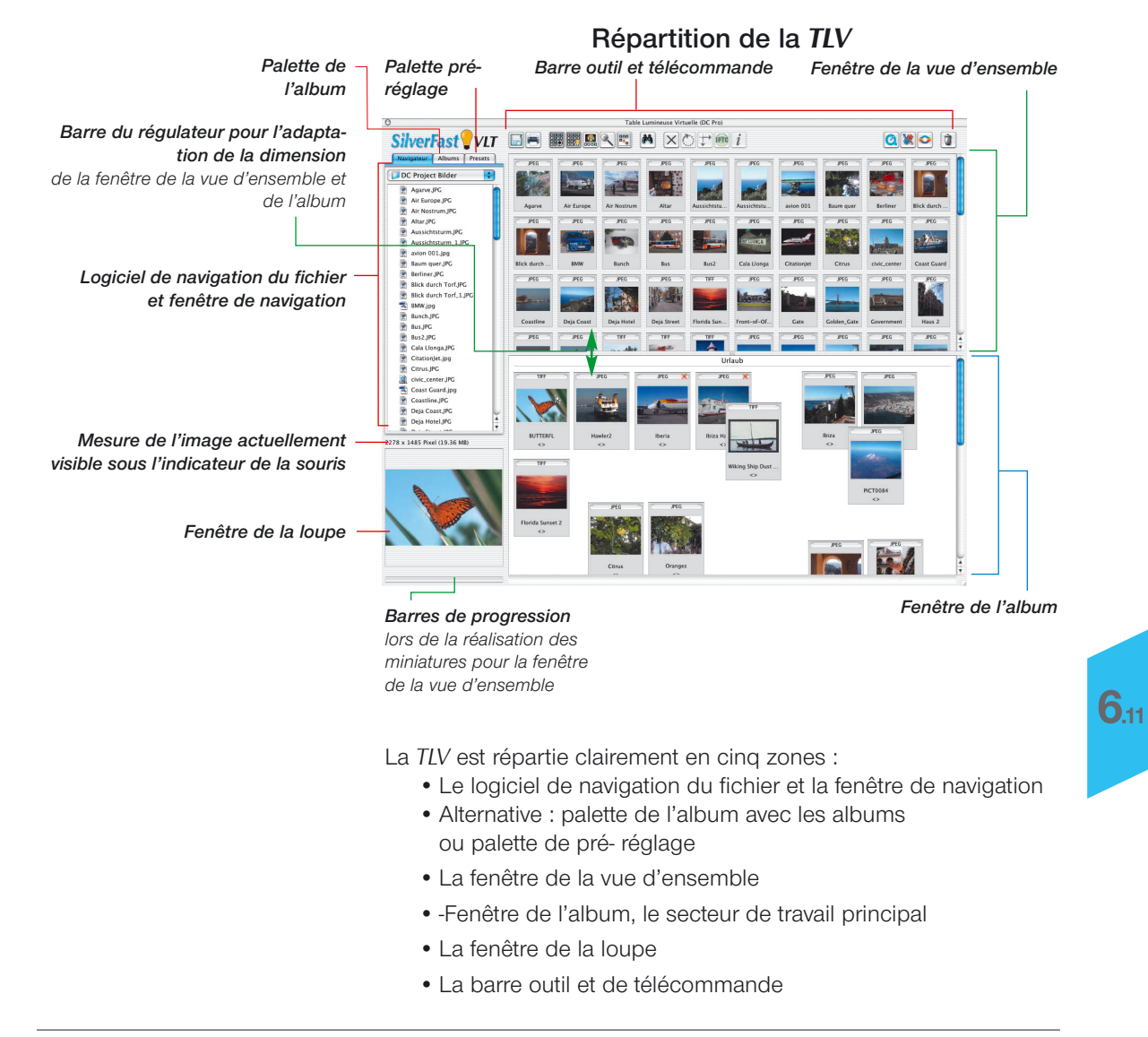

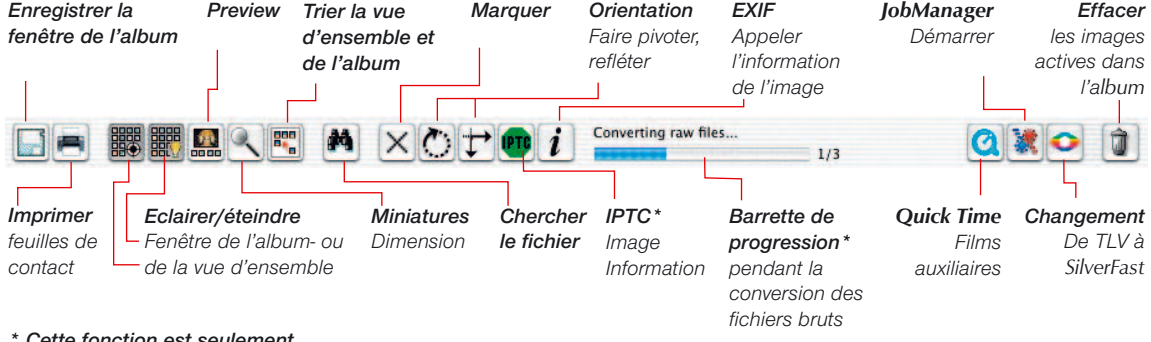

#### **Barre outil et de télécommande dans le détail**

*\* Cette fonction est seulement disponible dans SilverFastDCPro.*

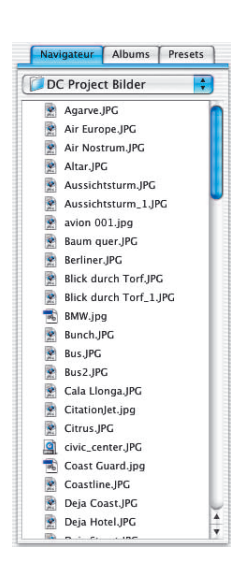

### **Logiciel de navigation du fichier et fenêtre de navigation**

A partir du logiciel de navigation du fichier, il est aisé et rapide de fouiller les classeurs avec des fichiers image dans l'ensemble de la structure du répertoire de l'ordinateur, les réseaux et les supports de mémoire branchés externes. Selon le modèle de l'appareil photo, on peut ici aussi accéder directement à la collecte d'images dans la mémoire de l'appareil photo.

La structure pure du répertoire est affichée dans le menu dépliant supérieur. On peut sauter directement dans un classeur.

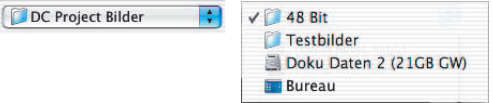

Le contenu du classeur sélectionné ci-dessus est tout de suite représenté dans la longue fenêtre à barre dépliante ci-contre. Vous avez aussi ici à côté des classeurs des fichiers image visibles. Dans la mesure où *SilverFast* trouve des fichiers image dans le répertoire sélectionné, il les représente sous la forme de miniatures (« Thumbnails » ) dans la fenêtre de la vue d'ensemble.

Les classeurs peuvent s'ouvrir directement en cliquant deux fois dans la fenêtre à barre dépliante du logiciel de navigation du fichier. Les images du classeur sont tout de suite inventoriées dans le logiciel de navigation. En outre, on peut déplier ou replier les classeurs d'un simple clic sur les petits triangles devant les symboles des classeurs.

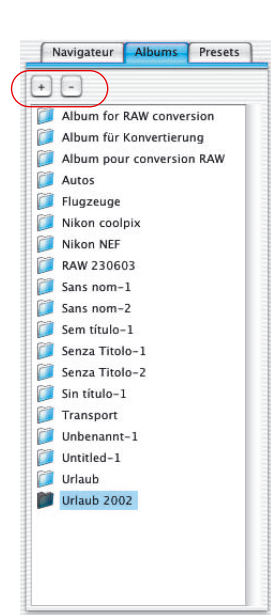

#### **Palette de l'album**

Les images sont directement gérés dans la palette de l'album et dans la fenêtre de l'album correspondante. Il est possible d'installer autant d'albums individuels que vous le désirez. Le contenu de l'album actif est représenté dans la fenêtre de la TLV et peut y être traité.

Les nouveaux albums sont installés comme répertoire vide dans le classeur « images » dans un sous-répertoire « SilverFast » \ « Albums ». En déplaçant les images de la fenêtre de la vue d'aperçu vers la fenêtre de l'album, à partir du navigateur ou du bureau, on réalise en même temps des copies des fichiers dans l'album actuel. Les fichiers source originaux restent par précaution toujours inchangés.

Un nouvel album est réalisé à partir du bouton « plus ». Un album actuel est effacé avec le bouton « moins ».

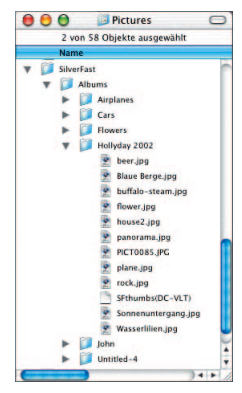

# Navigateur | Albums | Presets  $(+)$   $(-)$ Overview only Album only Overview & Album Overview & Preview in Album Album & Preview in Overview Custom

On peut modifier la surface d'utilisation de la TLV d'un seul clic de la souris à partir des cinq entrées fixées à l'avance dans la palette « pré- réglages ».

Les paramètres de la TLV sont fixés dans ces pré- réglages : quelle fenêtre de la TLV est visible, quelles tailles ont les miniatures dans les albums et dans la vue d'ensemble ; le réglage de la fenêtre de la loupe ; les paramètres du mode de l'image totale.

**Palette de pré- réglages**

Les réglages entrepris par l'utilisateur lui-même peuvent être sauvegardés ou à nouveau effacés en cliquant une fois sur les boutons plus et moins.

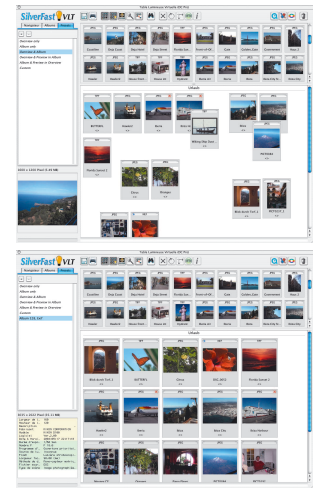

XC

#### **Fenêtre de la vue d'ensemble et barre à outils**

Tant que le répertoire sélectionné du logiciel de navigation de *SilverFast* identifie des fichiers image, il les représente en miniatures dans la fenêtre de la vue d'ensemble.

> *SilverFast* les réaliserait automatiquement s'il **O** X O n'existaient pas encore de miniatures des images identifiées. Selon le cas, *SilverFast* conserve en mémoire un petit fichier avec le nom  $rac{1}{2}$ « SFthumbs(DC) » dans les classeurs image sélectionnés, pour que les miniatures ne soient produites qu'une seule fois en vue des utilisations ultérieures.

La fenêtre de la vue d'ensemble a une dimension modulable. Pour ce faire, il suffit de décaler la réglette horizontale entre la fenêtre de la vue d'ensemble et la TLV (en tirant de haut en bas). La barre dépliante sur le côté droit permet aussi un rapide aperçu de grands stocks d'images.

Si vous souhaitez une vue d'ensemble maximale, il est possible d'éteindre complètement l'album à partir du bouton « éclairer / éteindre ».

En passant par le bouton de la barre à outils « sélectionner la dimension des miniatures », les miniatures peuvent être affichées dans la fenêtre de la vue d'ensemble, et elles seront aussi affichées dans l'album en quatre dimensions au choix, de 32 x 32 jusqu'à

La fenêtre loupe peut représenter des dimensions allant jusqu'à 512 x 512 pixels. Le fichier image est toujours affiché sur toute sa surface dans la fenêtre loupe grâce à « image entière ». A partir de « afficher les fichiers EXIF », on peut voir quelques unes des fichiers de base EXIF dans la fenêtre loupe.

246 *SilverFast®* Manuel d'utilisation

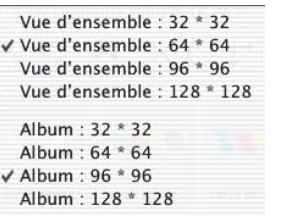

128 x 128 pixels.

*Comparaison des dimensions : 322 , 642 , 962 , 1282 Pixel*

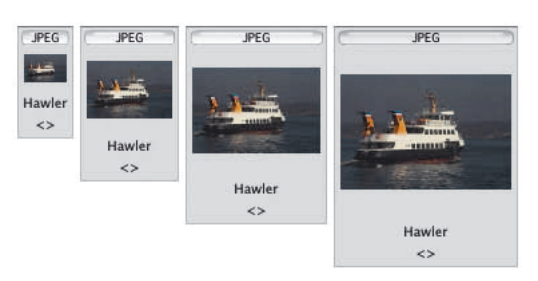

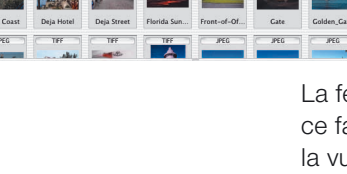

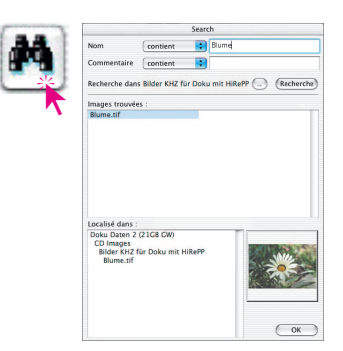

#### **Chercher**

Si vous souhaitez chercher d'une façon ciblée des noms de fichier ou des commentaires de l'image, il vous suffit de cliquer un fois le bouton « fouiller ». Le dialogue vous offre alors la possibilité de rechercher dans les commentaires de l'image des noms de fichiers ou des notions. Vous pouvez choisir des critères d'identification limitatifs à ces deux niveaux :

Com

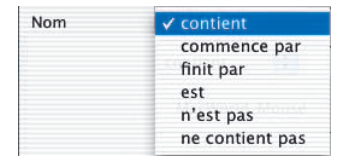

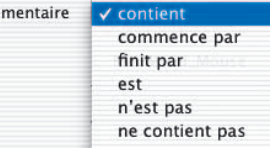

Le répertoire à fouiller est sélectionné à partir du bouton « répertoire » :

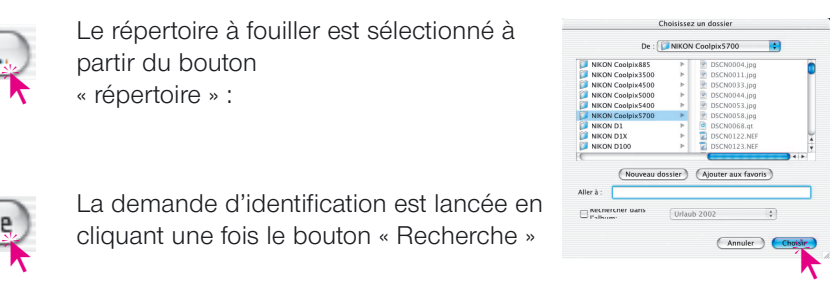

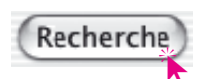

\*

La demande d'identification est lancée en

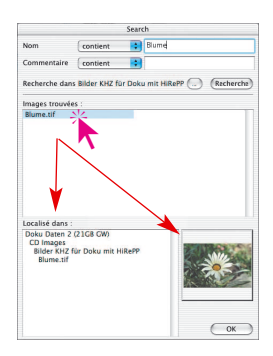

Les images repérées qui correspondent aux critères déterminés seront tout de suite inventoriées dans la fenêtre centrale. Le cheminement complet du répertoire est affiché en cliquant une fois le nom du fichier en bas à gauche et la miniature est éclairée en cliquant une fois en bas à droite.

En vue de la suite du traitement, le ou les images repérées peuvent être incorporées directement en glissé-deplacé dans la fenêtre de l'album. Des images individuelles s'ajoutent à la sélection en appuyant la touche « ordre » et c'est la même chose pour une série d'images en appuyant la touche « Shift ».

Le dialogue est fermé en passant par « OK ».

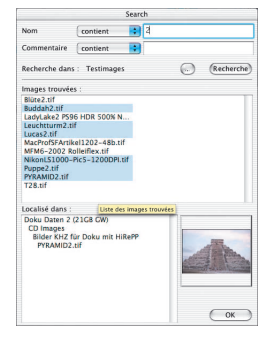

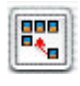

On peut trier les miniatures des fenêtres de la vue d'ensemble et de l'album d'après leurs noms, dimensions de fichiers et dates.

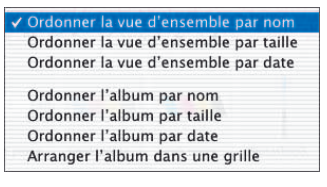

#### *Activer le mode de l'image totale :*

*Vue d'aperçu comme image totale*  $[G \mathcal{R}] + [SHIFT] + [F]$ *Ou touche espace vide + clic sur la miniature*

#### *Pour un mode activé d'image totale:*

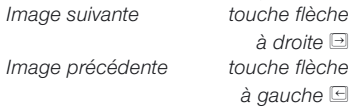

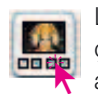

Le bouton « afficher la vue d'aperçu » permet d'afficher une image Gu » permet d'afficher une image<br>
activée agrandie. Pour ce faire, la expressionnelle sur le préview mode: in album fenêtre de l'album ou la fenêtre de la vue

Preview mode: off

d'ensemble sont utilisées comme surface d'affichage.

Sous le mode « vue d'aperçu ; tout l'écran», on peut encore régler la dimension de l'image.

En passant par « le mode vue d'aperçu : cou-

leur » on peut choisir la couleur de fond de l'écran.

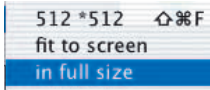

√ White Black Middle gray Custom...

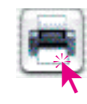

On peut aussi imprimer comme une épreuve photo le contenu trié de la fenêtre de la vue

d'ensemble, et ce en passant par le bouton « épreuve photo ». L'adaptation des dimensions de l'image, ainsi que la répartition éventuellement nécessaire sur plusieurs imprimés se déroule automatiquement.

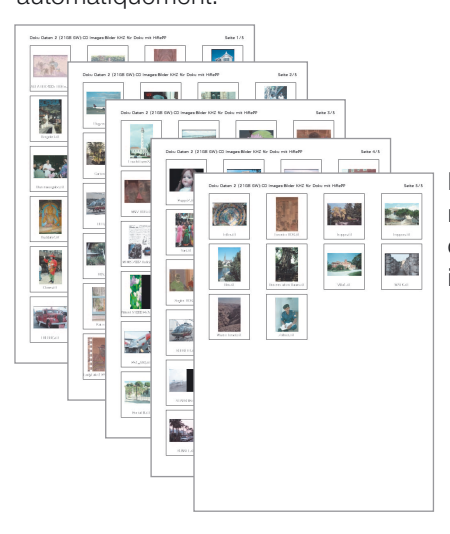

L'accès au répertoire et le nombre de page sont conservés dans l'entête des imprimés.

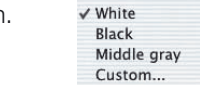

Planche contact de la vue d'ensemble

Planche contact de l'album

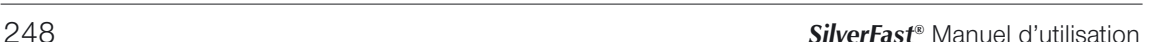

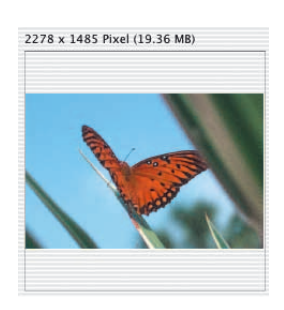

#### **Loupe**

La fonction loupe incorporée de l'indicateur de la souris peut être aussi bien utilisée dans la fenêtre de la vue d'ensemble de l'image que dans l'album. Le contenu sera tout de suite représenté dans la fenêtre loupe, peu importe que vous effleuriez la vue d'ensemble de l'image avec l'indicateur de la souris ou encore une des miniatures dans l'album.

La dimension de la projection de la loupe est réglable à partir du bouton « dimension des miniatures », et ce à deux niveaux : 256 x 256 pixels ou 512 x 512 pixels.

Au niveau le plus élevé, on atteint une représentation légèrement agrandie, de telle sorte

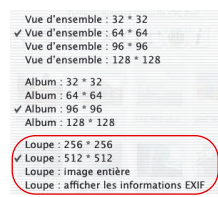

que l'extrait actuellement visible se décale conformément au déplacement de la souris.

Grâce à « afficher comme il convient », le fichier image est toujours affiché sur toute sa surface dans la fenêtre de la loupe. A partir de « afficher les données EXIF », vous pouvez voir quelques-uns des fichiers de base EXIF dans la fenêtre de la loupe. En passant par la fenêtre de la loupe, les dimensions du fichier de l'image actuellement visible sont éclairées en pixel.

# **Exporter des albums**

dossier) (Ajouter aux favoris

*\* Cette fonction est seulement disponible dans SilverFastDCPro.*

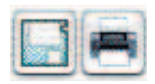

On peut enregistrer les images d'un album avec les réglages effectués à partir du bouton « exporter l'album ». Par un pré- réglage, les albums de l'utilisateur identifié sont enregistrés dans le classeur « images » dans le sous-répertoire « SilverFast »\Albums » (Mac OS X)

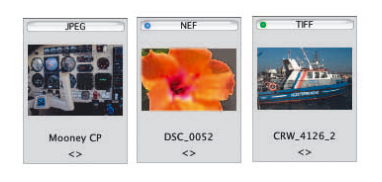

#### **Points bleus\* ou verts dans les miniatures**

Les images de données brutes qui sont déjà converties, sont marquées d'un point bleu. Les points bleus peuvent être visibles dans la vue d'ensemble et dans l'album.

Les images qui sont traitées à partir du menu principal de *Silver-FastDC* et qui ont été réenregistrées comme copies dans l'album, sont caractérisées par un point vert. Les points verts n'apparaissent que dans les albums.

# **Fenêtre de l'album Le secteur de travail central de la** *TLV*

Toutes les parties et fonctions présentées jusqu'à présent se regroupent autour d'une fenêtre centrale dans la TLV : la fenêtre album. C'est le secteur de travail principal.

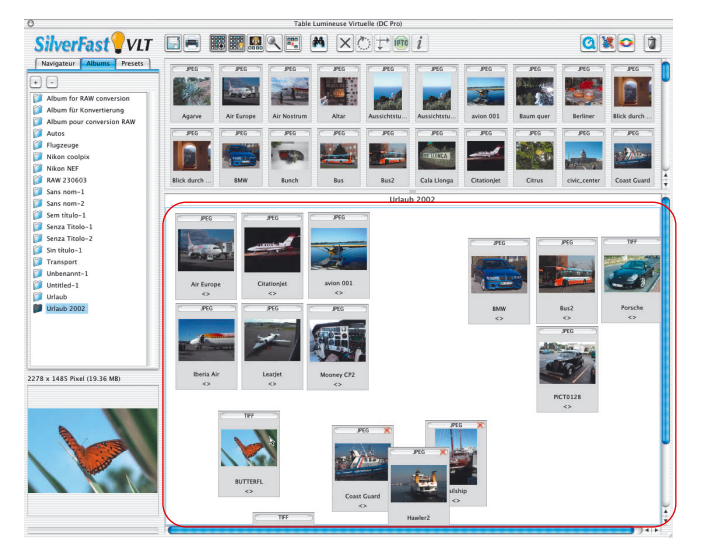

En passant par le logiciel de navigation, les répertoires avec les données image sont recherchés puis identifiés et visualisés dans la fenêtre de la vue d'ensemble. La, ou plutôt les fenêtres centrales de l'album servent maintenant à l'organisation des fichiers image. Vous avez à votre disposition autant d'albums indépendants que vous le souhaitez. A partir de la palette album, il est possible en cliquant les noms des albums de permuter directement entre les différents albums.

On échange seulement la fenêtre de l'album lors de la commutation. La fenêtre du logiciel de navigation et la fenêtre de la vue d'ensemble restent semblables.

On peut régler le chemin pour l'emplacement de la mémoire des albums dans le menu principal de *SilverFastDC* sur la « palette généralités/options.../palette spéciale/... ». Ici aussi, la dimension de la mémoire cache est fixée pour *SilverFastDCPro*.

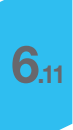

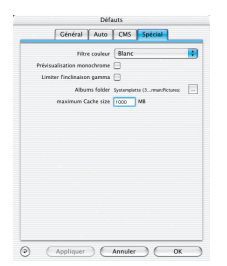

#### **Glisser- Déplacer**

Dans les TLV, « glisser- déplacer » est la méthode de travail la plus importante et la plus simplifiée possible. Les fichiers image peuvent être rentrés dans la fenêtre album, et ce à partir du logiciel de navigation, de la vue d'ensemble, du dialogue de recherche et même directement à partir du bureau ou encore directement en passant par un répertoire de votre choix. Pour ce faire, il vous suffit de marquer les fichiers, de les saisir avec la souris et de les tirer et les lâcher sur l'album.

A partir du localisateur (bureau), il est même possible de copier directement des classeurs entiers. Si la fenêtre album est éteinte, les images peuvent être aussi tirées sur le bouton

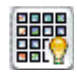

« éclairer/éteindre l'album » ou directement sur le nom de l'album dans la palette album.

 $ion 001$ 

Chaque nouveau fichier image rentré dans l'album est tout d'abord activé et il est identifiable à son contour coloré ainsi qu'à son fond clair.

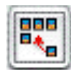

# **Trier des images dans la fenêtre album**

A présent, vous pouvez trier les images rentrées dans les albums.

Le plus simple est de procéder manuellement par un glisser-déplacer.

A partir du bouton « trier » ainsi qu'à partir du menu contexte

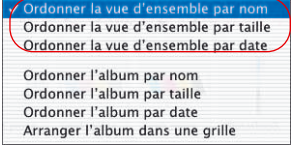

(Mac : touche « Ctrl », Windows : touche droite de la souris, vous pouvez effectuer automatiquement un premier tri d'après le nom, la dimension de fichier ou la date, et ensuite organiser le tout sur la trame dans l'album.

Le tri manuel peut s'effectuer de deux façons :

**Trier des images en glisser-déplacer :** Vous activez l'image souhaitée en la cliquant une fois et vous la faites glisser avec la souris sur un album dans la palette album.

En tenant appuyée la touche « ordre » (Windows : « Ctrl »), vous pouvez ajouter d'autres images à la sélection actuelle.

Bien sûr, il vous est possible de trier et déplacer manuellement à votre gré les images à l'intérieur d'un album.

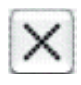

**Trier des images à partir de marquages** : tout d'abord, il vous faut cliquer le bouton « marquer ». L'indicateur de la souris se transforme alors en une croix, dès qu'il touche une image dans la fenêtre album.

L'image est marquée d'une petite croix dans l'angle supérieur à droite si on la clique une fois.

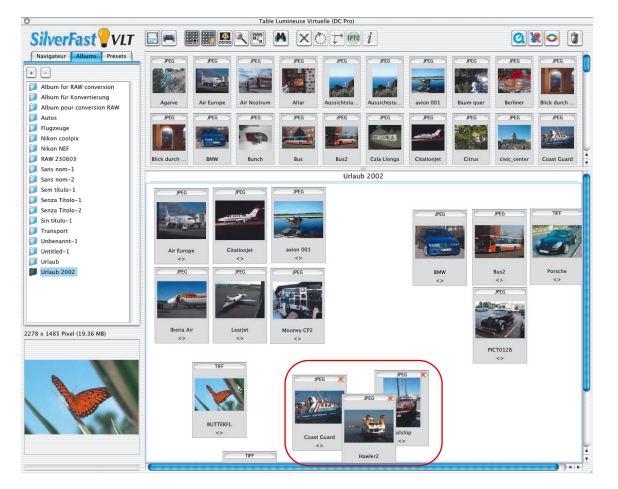

En passant par le menu contexte, vous effacerez les images indésirables.

Ordonner par nom Ordonner par taille Ordonner par date Arranger dans une grille Supprimer tout Supprimer tout<br>Supprimer les images sélectionnées<br>Supprimer les images marquêtés

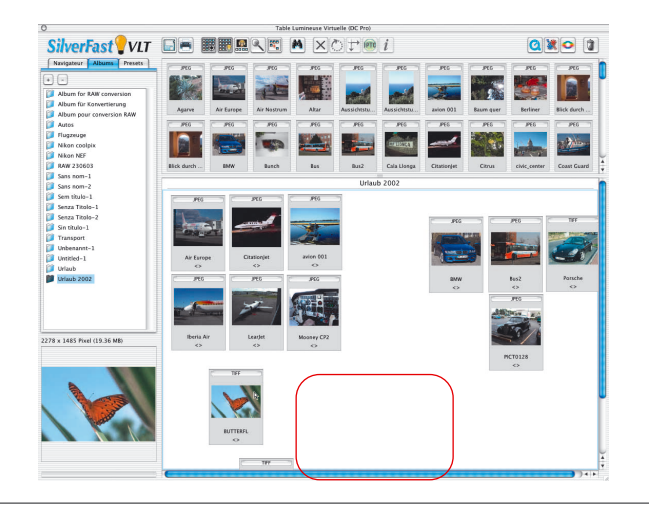

#### **Editer nom de fichier et commentaire de l'image dans l'album**

Sous les miniatures, vous trouverez aussi à côté du fichier nom un espace textuel réservé aux commentaires de l'image. Ils sont tous les deux éditables dans l'album.

Editer le nom de fichier : cliquez sur le nom

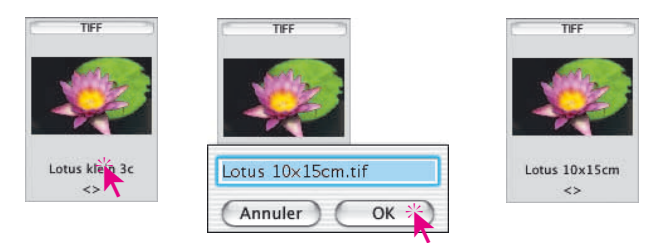

Editer l'espace réservé au commentaire : cliquez sur les agrafes pointues vides, ou bien sur un commentaire disponible.

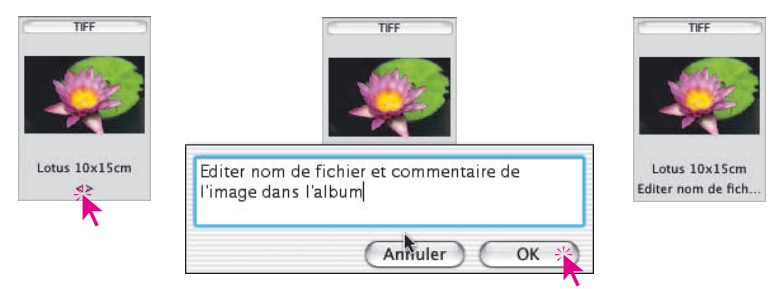

#### **Régler la dimension des miniatures dans la fenêtre de l'album**

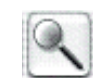

Comme dans la fenêtre de la vue d'ensemble, les vues des miniatures des fichiers image sont également réglables au niveau de leur dimension. Vous avez ici aussi quatre niveaux à votre disposition. Ce réglage prévaut alors pour tous les albums.

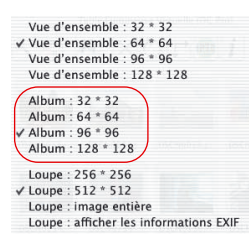

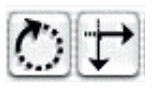

#### **Faire pivoter et refléter des images dans l'album**

En passant par ces deux boutons de la barre à outils, vous pouvez faire pivoter et refléter des images dans la fenêtre de l'album.

La **rotation** s'effectue par étape de 90° dans le sens des aiguilles d'une montre, et ce en appuyant la touche « Shift » contre le sens des aiguilles.

Le **reflet** s'effectue en cliquant les pointes des flèches. Grâce à la flèche pointée vers la droite, l'image sera reflétée à l'horizontale. La flèche pointée vers le bas reflétera l'image à la verticale.

#### **Imprimer des épreuves des albums**

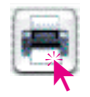

Le contenu trié de la fenêtre album peut être imprimé comme une épreuve photo, et ce en passant par le bouton « imprimer »\épreuve de l'album ». L'adaptation des dimensions de l'image ainsi que la répartition nécessaire éventuelle sur plusieurs feuilles s'effectuent automatiquement.

Chaque album est à imprimer séparément.

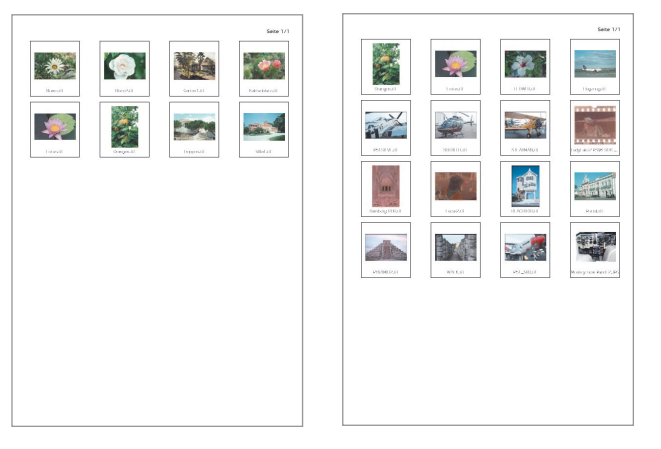

Seule la numérotation des pages est conservée dans l'entête des épreuves de feuilles.

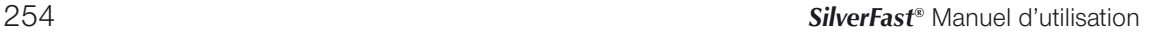

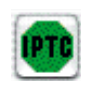

#### **\* Informations IPTC de l'image dans l'album**

Attention : cette fonction et le bouton y correspondant ne sont disponibles que dans *SilverFastDCPro*.

Pour une image activée dans l'album, il suffit de cliquer ce bouton pour obtenir de vastes informations IPTC de l'image, que l'on peut également éditer en cliquant ce bouton.

« IPTC » signifie « International Press and Telecommunications Councils » (Conseil International de la Presse et des Télécommunica-

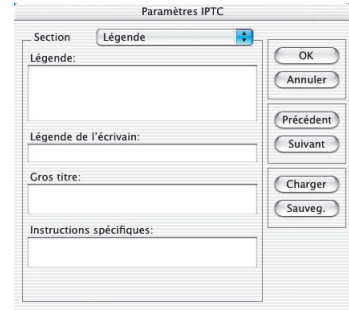

tion) et embrasse une collecte standardisée d'informations et de données, qui peuvent être utilisées par les auteurs de l'image, les propriétaires des droits de l'image et les utilisateurs de l'image pour des banques de données. L'auteur de l'image peut introduire encore, en plus des mentions habituelles du copyright, par exemple le titre de l'image, des données d'enregistrement et des mots clés pour une recherche. A partir d'une banque de données, on peut fouiller les collectes d'images d'après certains critères, ce qui simplifie considérablement une recherche de l'image par exemple pour l'utilisateur de l'image.

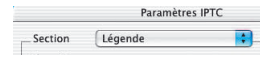

Sous « sélection », vous avez à votre disposition plusieurs palettes qui ont respectivement une série de zones d'entrées.

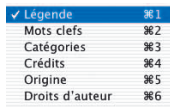

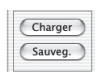

Les entrées IPTC entreprises peuvent être sauvegardées pour une utilisation répétée en passant par le bouton « sauvegarder ».

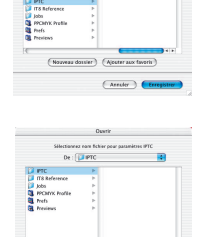

**6.11**

Charger Sauveg.

On peut appeler de nouveau des entrées IPTC déjà enregistrées, et ce à partir du bouton « chargement ».

*\* Cette fonction est seulement disponible dans SilverFastDCPro.*

#### **Informations sur l'appel de l'image (EXIF)**

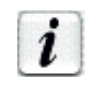

En cliquant une fois ce bouton, l'information EXIF de l'image sélectionnée est appelé – dans la mesure où elle disponible dans l'image.

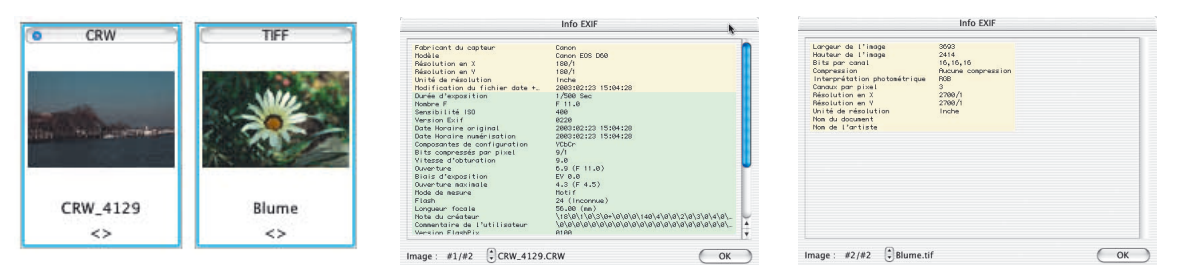

Dans l'exemple, vous voyez à gauche l'information EXIF complète issue d'une image d'appareil photo et à droite vous voyez l'information simple d'une numérisation de données brutes de 48 bits.

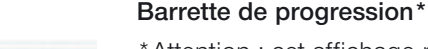

Converting raw files...  $1/3$ 

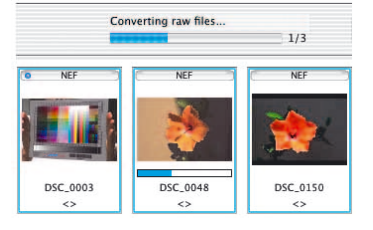

\*Attention : cet affichage n'est disponible que dans *SilverFastDC*Pro.

Les données brutes spécifiques aux caméras ou même aux fabricants ne sont normalement lisibles qu'après qu'un pré- traitement d'un programme de traitement de l'image. Cette conversion prend beaucoup de temps et se déroule la plupart du temps sous la forme d'un processus de fond dans *SilverFastDCPro*. Une barrette de progression indique l'état actuel.

La barrette de progression est normalement éteinte et est allumée toujours durant la durée de la conversion des données brutes de la caméra. A droite à côté de la barrette, on a affiché le nombre des données brutes déjà converties et le nombre global de ces données brutes qui se trouvent encore en traitement.

Si plusieurs images sont converties en même temps, par exemple après avoir retiré trois images de la vue d'ensemble pour les mettre dans l'album, il apparaît alors une petite barrette de progression supplémentaire pour la durée de la conversion dans la miniature.

*HDR - DC - PhotoCD*

#### **Dimension de la fenêtre de l'album**

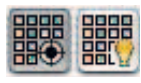

La fenêtre de l'album est d'une dimension modifiable. Pour cela, il suffit de décaler la réglette horizontale située entre la fenêtre de la vue d'ensemble et l'album (en tirant vers le haut ou le bas). La barre dépliante sur la marge de droite permet d'obtenir un aperçu rapide sur une quantité d'images même considérable.

Si vous souhaitez une fenêtre album d'une grandeur maximale, la fenêtre de la vue d'ensemble est complètement éteinte, et ce en passant par le bouton « éclairer/éteindre ».

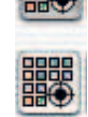

#### **Effacer les images et des albums**

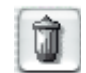

Les images peuvent être effacées dans la vue d'aperçu et dans l'album en passant par le menu dépliant « poubelle ».

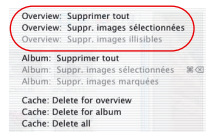

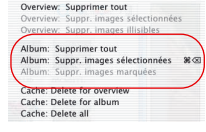

*Menu dépliable « Trash » Pour la vue d'ensemble Pour l'album* 

Avec l'aide du menu contexte (Macintosh : Ctrl + clic, Windows : bouton de droite de la souris) on peut aussi effacer les images.

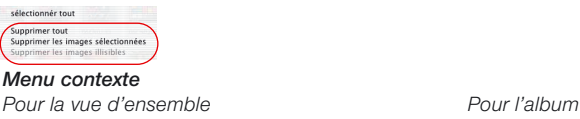

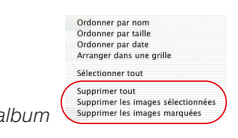

Par un glisser-déplacer , vous déplacez des albums entiers vers la corbeille à papier et vous les effacez de la sorte complètement.

#### **\*Effacer la mémoire cache**

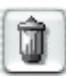

Dans les mémoires caches, des données temporaires ainsi que par exemple des données auxiliaires sont enregistrées à partir de la conversion des données brutes.

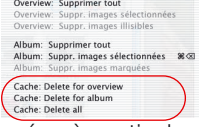

Les mémoires cache peuvent être directement effacées à partir du menu dépliable.

L'emplacement et la dimension de la mémoire cache sont réglés dans le menu principal de *SilverFastDCPro* « palette généralités/options.../palette spéciale/... ».

*\* Cette fonction est seulement disponible dans SilverFastDCPro.*

## **Optimiser l'image**

#### **L'optimisation de l'image directement dans** *SilverFast*

Une image sera transmise directement dans la fenêtre de prénumérisation de *SilverFast* en cliquant deux fois sur cette image dans la fenêtre de la vue d'ensemble ou dans la fenêtre de l'album. Après un double clic sur une donnée brute non convertie (seulement possible dans *DCPro*), celle-ci est tout d'abord convertie. La progression de la conversion est affichée dans la fenêtre.

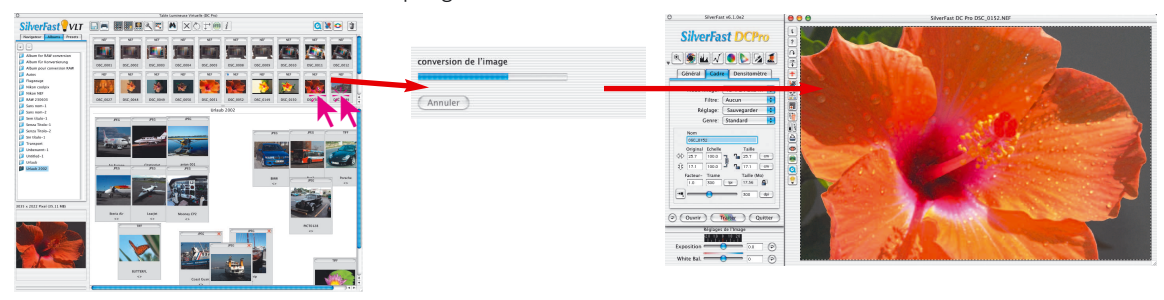

#### *SilverFastDCPro*

*Un double clic sur une donnée brute non convertie dans la TLV déclenche la conversion et ouvre celle-ci ensuite dans le menu principal.*

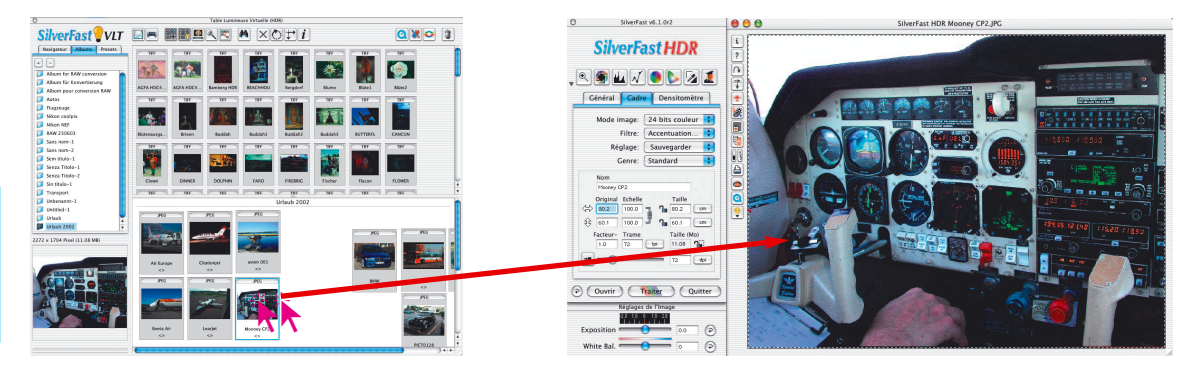

#### *SilverFastDC, -HDR*

*Un double clic sur une donnée image dans la TLV ouvre celle-ci directement dans le menu principal.*

*\* Cette fonction est seulement disponible dans SilverFastDCPro.* Vous avez ici tous les outils de *SilverFast* qui sont mis à votre disposition une nouvelle fois.

Numér.

Les miniatures des images de données brutes sont caractérisées par un point bleu, après une conversion réussie.

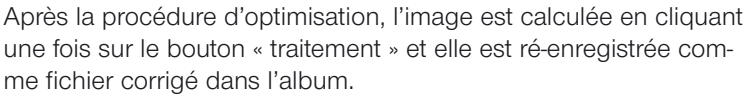

Faites attention s'il vous plaît, à ce que l'entrée « dans l'album » soit choisie sur la palette « généralités » dans *SilverFast*, dans le point du menu « mode de travail » !

Sinon, l'image corrigée sera directement ouverte dans l'application traitement de l'image, par exemple Photoshop, ou bien elle sera enregistrée comme fichier dans un autre répertoire encore à fixer.

Après le ré- enregistrement dans l'album, l'image terminée est caractérisée par un point vert situé dans le coin supérieur à gauche. Un chiffre a été ajouté au nom du fichier : « Nom 1.jpg ».

Si le traitement de toutes les images est accompli, on peut déplacer directement les images « finales » terminées de l'album vers un autre répertoire de votre choix, et ce à partir du bouton exportation, en cochant l'ordre « sauvegarder les

fichiers traités ».

*\* Cette fonction est seulement disponible dans SilverFastDCPro.*

 $nsc$   $nosz$ **DSC 0052** Choiciccaz un doccia De : Image

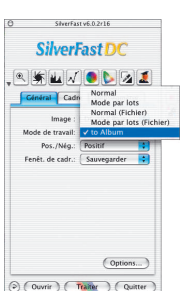

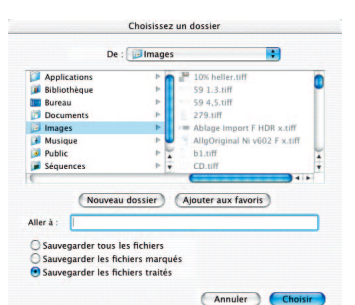

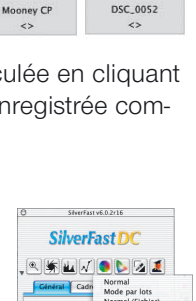

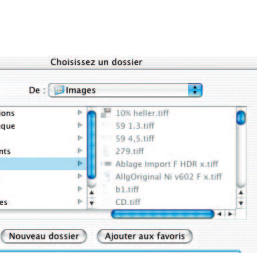

#### **Optimisation de l'image en passant par le** *JobManager de SilverFast*

La deuxième possibilité pour optimiser les images consiste à les transmettre au *JobManager*.

Ceci est recommandé avant tout quand il vous faut gagner du temps et qu'il vous faut optimiser plusieurs images voire des répertoires entiers.

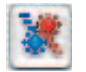

Le *JobManager* est ouvert à partir du bouton correspondant dans la barre à outils de la *TLV*. Les images sélectionnées sont transmises directement par glisser-déplacer de la fenêtre de la *TLV* vers le *JobManager*, puis elles continueront à y être traitées.

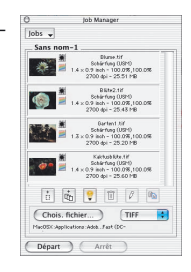

C'est même possible de tirer des entiers albums directement dans le *JobManager*.

Des images de données brutes non converties sont converties dans *SilverFastDCPro* lors de la transmission vers le *JobManager*. Ceci se déroule sous la forme d'un processus de fond. L'édition des images est seulement possible après une conversion achevée.

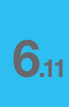

*\* Cette fonction est seulement disponible dans SilverFastDCPro.*

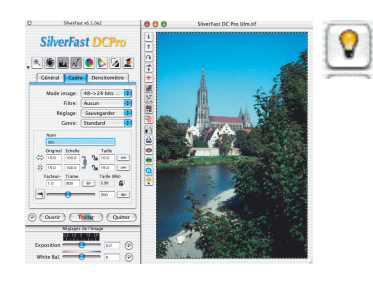

# **Exemple de Workflow avec la** *TLV*

- 1. **Démarrer** *SilverFastDC / SilverFastDCPro* et appeler *TLV*
- 2. **Le logiciel de navigation du fichier** : chercher et séelctionner le répertoire image ou faire glisser des images du répertoire directement dans la fenêtre de l'album.

**Vue d'ensemble de l'image** : sélectionner des images et les faire glisser dans la fenêtre de l'album.

**Fonction de recherche** : chercher des images d'après leurs noms ou leurs commentaire et les faire glisser dans la fenêtre de l'album.

- 3. Répéter la phase 2 aussi longtemps jusqu'à ce que toutes les images soient repérées. Eteindre éventuellement la fenêtre de la vue d'ensemble.
- 4. **Fenêtre de l'album** : ordonner automatiquement les images sur la trame, d'après leurs noms, leurs dimensions...
- 5. **Editer** à présent les **noms** de fichier et les **commentaires** image. Orienter correctement avec l'outil de rotation et de réflection les images qui sont mal disposées.

Caractériser les images avec l'**outil de marquage**. Vous pouvez aussi trier manuellement les images à l'intérieur d'autres albums par un glisser-déplacer.

 $\sqrt{5}$ 6. **Effacez** les images de l'album marquées comme « mauvaises » en passant par le menu contexte. Redisposer les images restantes et stockez en mémoire le ou les albums.

Le cas échéant, imprimez encore des épreuves de feuilles.

7. Transmettre la première image par un double clic dans la fenêtre de prénumérisation de *SilverFast*, l'y optimiser et la renvoyer corrigée à la *TLV* en passant par « traitement ».

Une alternative afin de gagner du temps : démarrer le *JobManager*, y transférer les images par glisser-déplacer et de là commencer avec l'optimisation.

- 8. Choisir l'image suivante à optimiser et répéter les phases 7 et 8, jusqu'à ce que toutes les images soient optimisées.
- 9. Selon les besoins copier les images optimisées dans un autre répertoire.

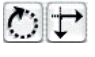

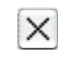

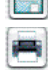

# **Signes des touches pour la** *TLV* **(Macintosh)**

#### **En général**

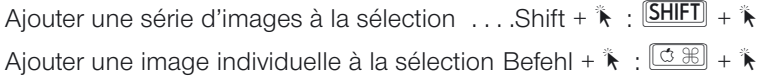

### **Fenêtre de la** *TLV*

Appeler le menu contexte

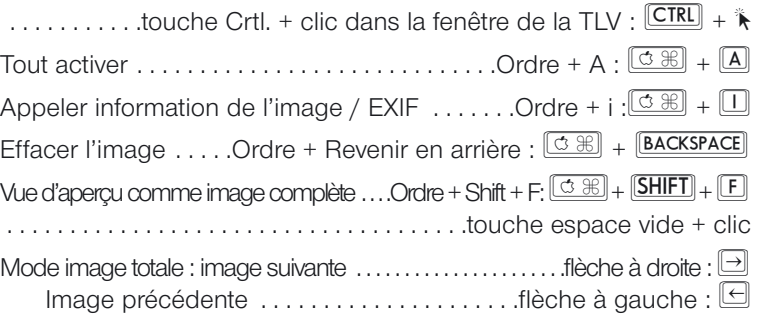

# **Signes des touches pour la** *TLV* **(Windows)**

### **En général**

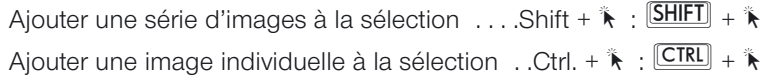

#### **Fenêtre de la** *TLV*

Appeler le menu contexte

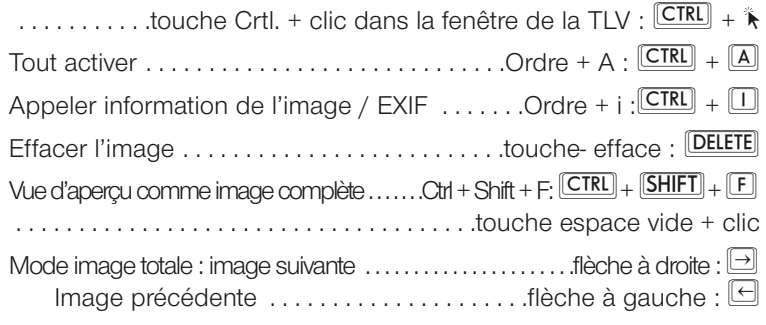

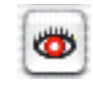

The red eye regions need to be selected. Please drag the mouse over these regions in the preview window. The best results are achieved when all other corrections have been applied to the image.  $-$  OK Ne plus afficher ce message

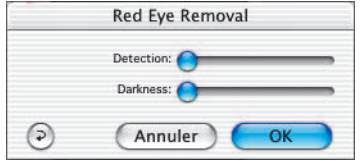

### **Outil yeux rouges**

Dans le *SilverFastDC* à partir de la version 6, une autre fonction spécifique a été mise à votre disposition : un outil pour la correction couleur des « yeux rouges », situé dans la barre à boutons verticale à gauche de la fenêtre de prénumérisation.

Les yeux rouges apparaissent facilement sur des portraits photographiés au flash, si l'écartement du flash est petit par rapport à l'axe de l'objectif et si les pupilles des personnes photographiées sont nettement dilatées.

Démarrez tout d'abord une numérisation de la vue d'apercu concernant la prise de vue du portrait à corriger, puis cliquez sur le bouton « supprimer les yeux rouges ».

Une indication apparaît qui vous dit tout d'abord qu'il vous faut déployer un cadre sur la partie de l'oeil.

Après avoir cliqué une fois « OK »,

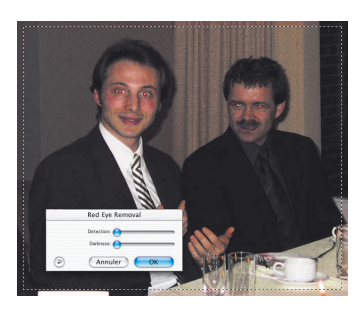

faites glisser avec la souris un cadre sur la partie de l'oeil. En tenant appuyée la touche « Shift », vous pouvez également déployer plusieurs cadres séparément. Si vous gardez appuyée la touche « Alt », vous pouvez de la sorte supprimer à nouveau des secteurs de l'image.

Dans la fenêtre à présent ouverte du dialogue, à partir des deux régulateurs à coulisse vous pouvez neutraliser la couleur rouge des yeux. Grâce à « identification » vous réglez la sensibilité optique de l'identification couleur et avec « obscurité », vous réglez le degré de noircissement de la pupille.

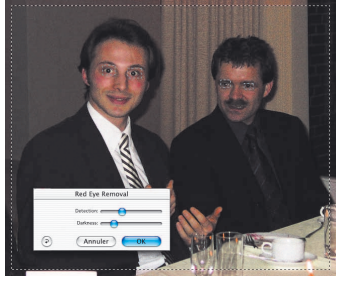

Les réglages seront effectués avec « OK ».

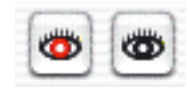

Le bouton de l'outil « supprimer les yeux rouges » affiche maintenant un centre noir. En cliquant une fois sur ce bouton et finalement dans les cadres de correction, vous pouvez de nouveau éteindre cette fonction.

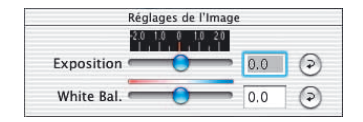

### **Correction de l'exposition et équilibrage des blancs**

Ce qui est nouveau dans *SilverFastDC* à partir de la version 6, c'est un menu afin d'ajuster l'exposition de l'image et l'équilibrage des blancs.

C'est une fenêtre autonome qui apparaît normalement en dessous du dialogue principal.

En passant par le régulateur à coulisse « éclairage », une modification de l'éclairage de l'image est simulée. La zone de régulation embrasse environ deux diaphragmes plus ou moins.

Le régulateur à coulisse « équilibre du blanc » permet une correction rapide et simple de l'équilibre du blanc dans l'image. Ainsi, vous avez la possibilité de compenser un équilibrage des blancs mal réglé dans l'appareil photo.

### **Impression directe issue de la fenêtre de la vue d'aperçu**

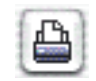

Dans la version 6 de *SilverFastDC*, il est possible de transmettre directement le contenu d'un cadre de numérisation actuel issu de la fenêtre de la vue d'aperçu sur une imprimante branchée. Vous pouvez alors vous passer d'un enregistrement préalable et d'une nouvelle ouverture de l'image dans le logiciel de traitement de l'image seulement envisagés dans l'optique d'une impression rapide.

Vous pouvez entrer les données sur la dimension souhaitée de l'image à imprimer dans le dialogue de cadrage sur la palette « cadres ».

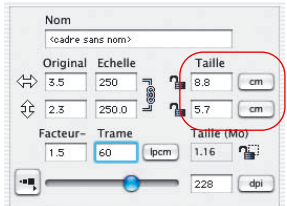

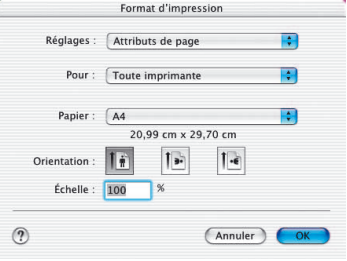

Vous ouvrez le menu impression en cliquant une fois sur le bouton « appuyer » situé dans la barre à boutons verticale à gauche de la fenêtre de la vue d'aperçu. Les possibilités de réglages dans le menu d'impression sont dépendantes du système d'exploitation et du programme de gestion de l'imprimante et varient donc selon les cas. Effectuez ici vos réglages et démarrez l'impression.

*SilverFast* reste aussi ouvert après le démarrage de l'impression. De la sorte, vous pouvez toujours décider après l'impression si l'image doit être enregistrée ou pas.

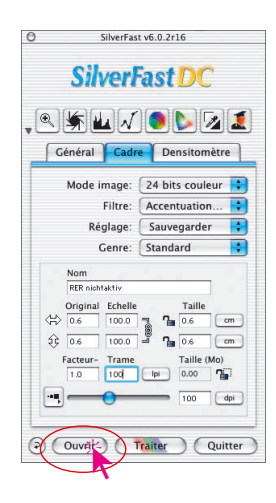

# **Ouvrir un fichier image en passant par le bouton Ouvrir**

En cliquant une fois le bouton Ouvrir, on ouvre une fenêtre de dialogue pour chercher le lieu d' enregistrement des images à traiter.

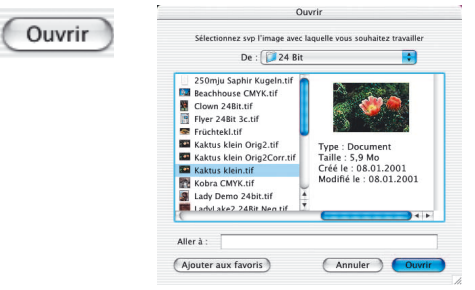

Choisissez l' image en cliquant deux fois le nom de l' image ou par un seul clic du nom de l' image et ensuite par un autre clic du bouton Ouvrir. On ouvre la fenêtre de prénumérisation de *SilverFast*.

# **Calibration IT8 avec** *SilverFastDCPro*

Au contraire des scanneurs à film ou des scanneurs à plat, lors de l'utilisation des caméras numériques, on aura souvent affaire à des cibles IT8 photographiées en biais. Une cible IT8 orientée exactement verticalement vers l'axe optique de la caméra pourrait miroiter et de la sorte rendre inutilisable la prise de vue pour une calibration ultérieure. Afin d'égaliser les positions de biais possibles, la calibration IT8 de *SilverFastDCPro* a été munie d'un cadre de numérisation flexible aux perspectives adaptables. Ce cadre de numérisation est divisé par une fine trame qui rend les différentes zones de mesure sur la cible IT8.

Le déroulement de la calibration IT8 est en principe resté le même que dans la procédure habituelle : comme dans *SilverFastAi*. La différence réside seulement dans le positionnement autre du cadre de numérisation.

Démarrez *SilverFastDCPro* et allez chercher le fichier image avec la cible IT8 dans la fenêtre de la vue d'aperçu du menu principal.

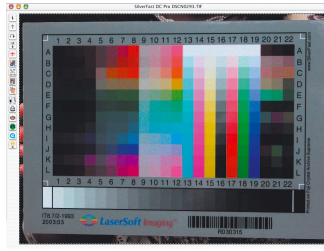

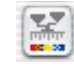

Ouvrez ensuite le dialogue IT8 à partir du bouton correspondant dans la barrette aux outils verticale à gauche de la fenêtre de la vue d'aperçu.

Tout suite apparaît une trame quadrillée dans la fenêtre de la vue d'aperçu.

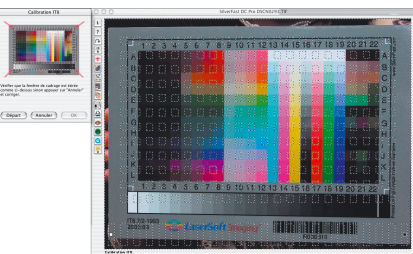

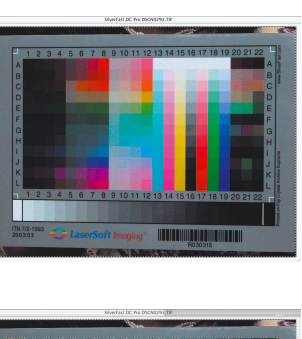

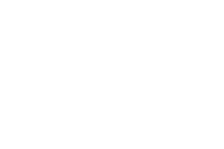

Il faut à présent positionner exactement la trame quadrillée, coin par coin, sur le cadre de la cible IT8.

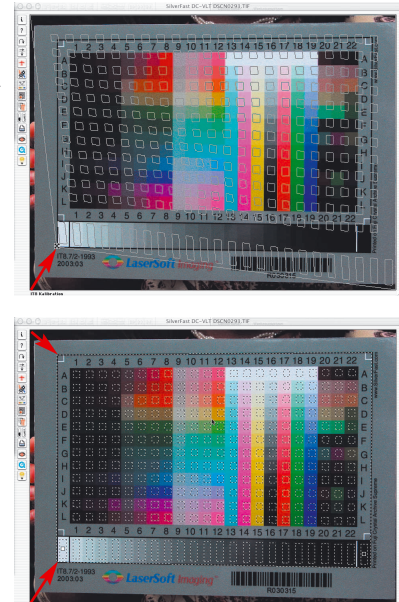

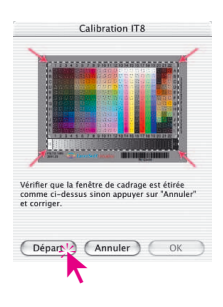

Si le cadre est positionné exactement, la calibration initiale peut être exécutée en cliquant une fois le bouton « démarrage ».

La suite du déroulement est à nouveau identique à un déroulement normal. Pour de plus amples informations consultez s'il vous plaît au chapitre 7, le passage « Calibration de votre scanneur utilisant une calibration IT8 SilverFast ».